# UDP-Relay-Konfiguration auf Stackable Switches der Serie Sx500  $\overline{\phantom{a}}$

### Ziel

UDP Relay ist die Art und Weise, wie der UDP-Datenverkehr weitergeleitet wird. Er überwacht den Port auf eine bestimmte IP-Adresse in der Firewall und stoppt alle UDP-Pakete. Anschließend wird ein neues UDP-Paket erstellt und die IP-Adresse der Firewall als Absender-IP-Adresse festgelegt. Der Datenverkehr wird an einen bestimmten Server weitergeleitet und behält dann alle anderen Informationen. In diesem Artikel werden die Schritte zur Konfiguration von UDP Relay auf Switches der Serie Sx500 beschrieben.

### Anwendbare Geräte

·Stackable Switches der Serie Sx500

#### **Softwareversion**

 $·v1.2.7.76$ 

## UDP-Relay-Konfiguration

Schritt 1: Melden Sie sich beim Webkonfigurationsprogramm an, um IP Configuration > UDP Relay auszuwählen. Die Seite UDP Relay wird geöffnet:

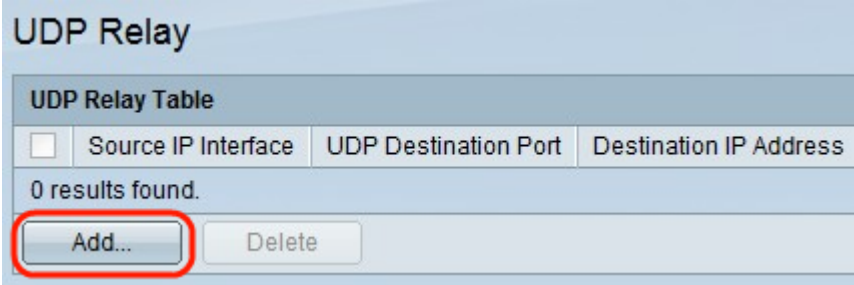

Schritt 2: Klicken Sie auf Hinzufügen. Ein neues Fenster wird angezeigt.

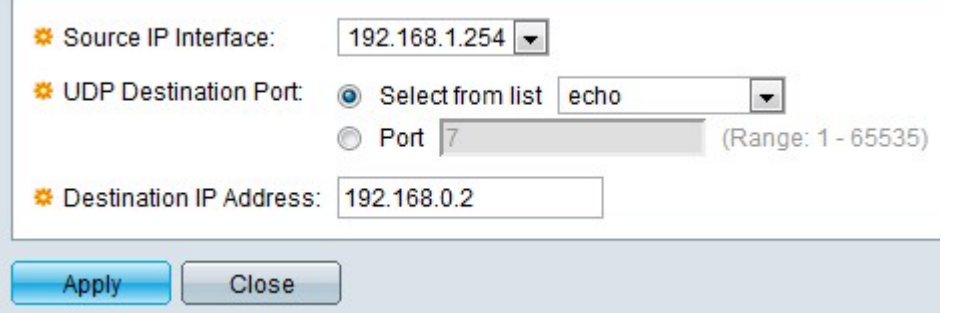

Schritt 3: Wählen Sie aus der Dropdown-Liste Source IP Interface (IP-Quellschnittstelle) eine Quell-IP-Adresse für die Schnittstelle aus. An diese Adresse leitet der Switch UDP-Broadcast-Pakete basierend auf dem Zielport von UDP weiter. Die hier angegebene Schnittstelle sollte eine IPv4-Schnittstelle sein, die auf dem Switch konfiguriert ist.

Schritt 4: Klicken Sie im Feld UDP-Zielport auf das gewünschte Optionsfeld. Zeigt den Zielport an, an den die Pakete weitergeleitet werden sollen.

·Wählen Sie aus der Liste aus: Klicken Sie auf Aus Liste auswählen, und wählen Sie einen Port aus der Dropdown-Liste aus.

·Port - Klicken Sie auf Port, um die Portnummer manuell einzugeben.

Schritt 5: Geben Sie im Feld Ziel-IP-Adresse die IP-Adresse des Geräts ein, an das die Pakete weitergeleitet werden. Wenn dieses Feld 0.0.0.0 lautet, werden die empfangenen UDP-Pakete verworfen. Wenn dieses Feld 255.255.255.255 lautet, werden die empfangenen UDP-Pakete auf allen IPv4-Schnittstellen geflutet.

Schritt 6: Klicken Sie auf Apply, um die aktuelle Konfigurationsdatei zu aktualisieren.

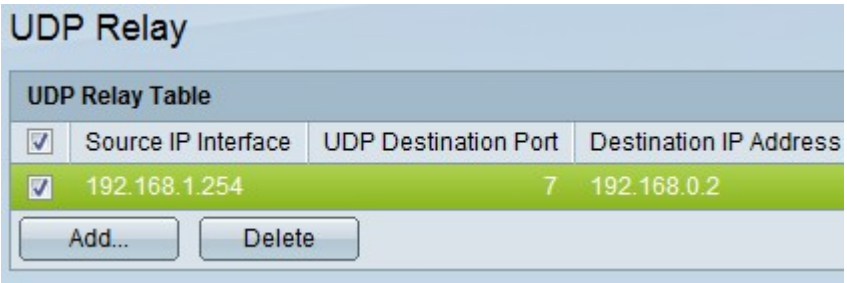

Schritt 7: (Optional) Wenn eine bestimmte Schnittstelle gelöscht werden muss, aktivieren Sie die gewünschte Schnittstelle, und klicken Sie auf Löschen.